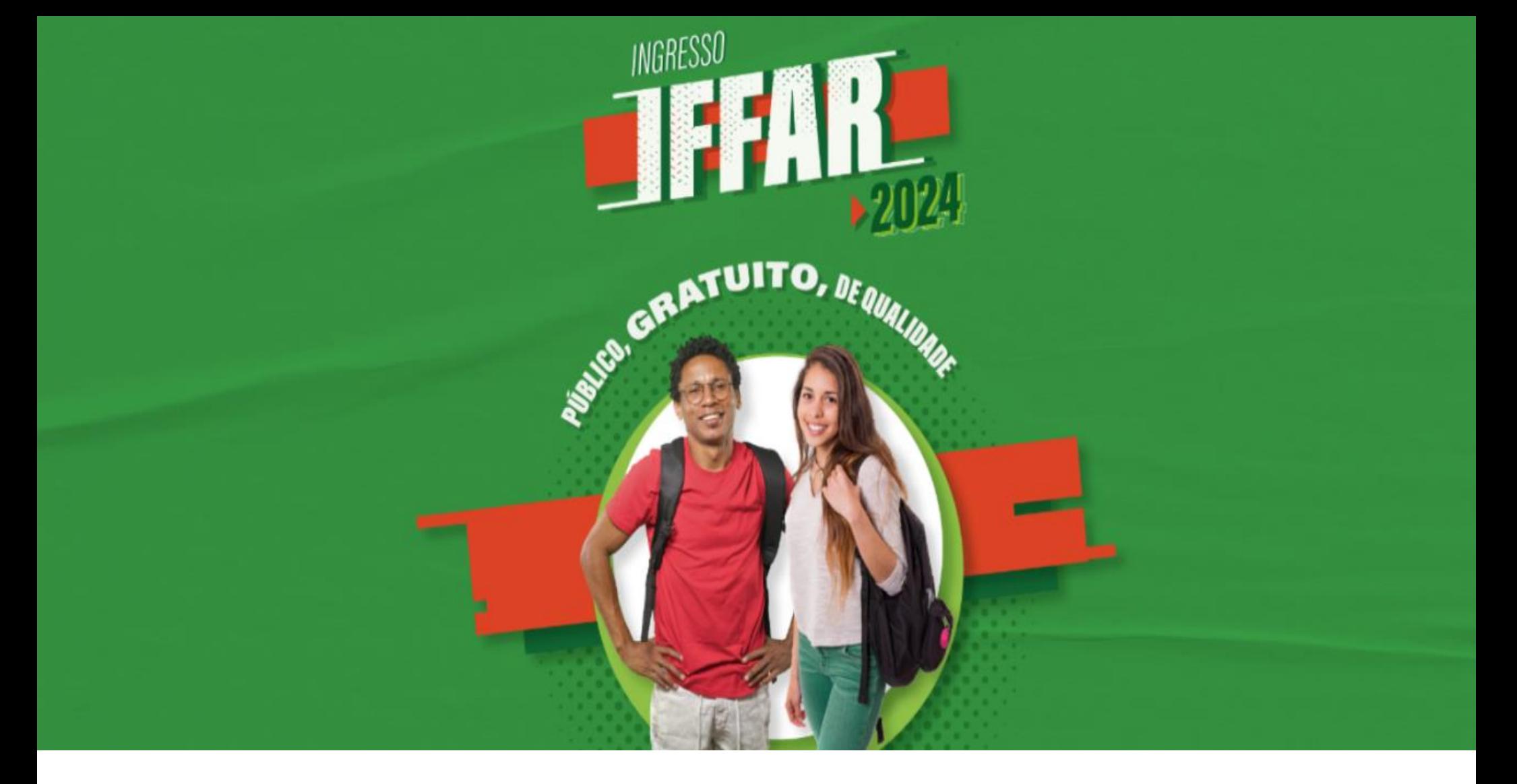

# **GUIA DE INSCRIÇÃO**

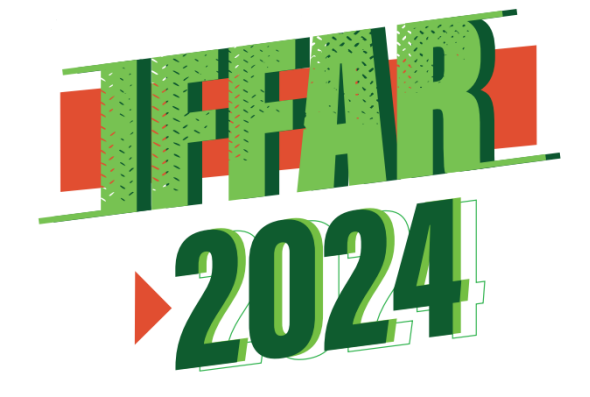

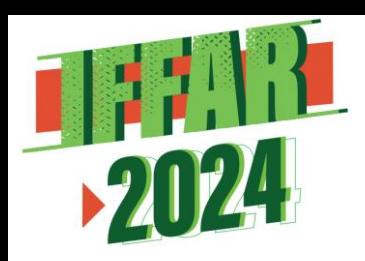

Para concorrer a uma vaga em um dos cursos técnicos de nível médio integrado do IFFar, você precisa:

Ter concluído ou estar concluindo o ensino fundamental; Não ter realizado o ensino médio; Inscrever-se no processo seletivo do IFFar.

#### **IMPORTANTE!**

Antes de fazer sua inscrição, leia na íntegra o edital do processo seletivo. Edital do processo seletivo (Im

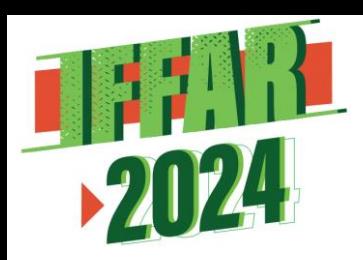

# **CONCORRÊNCIA ÀS VAGAS**

No momento da inscrição no Processo Seletivo, você deverá optar por uma das Cotas ou Ampla Concorrência.

O IFFar destina no processo seletivo:

60% das vagas para quem cursou integralmente o ensino fundamental em escola pública. Nesse percentual, há reservas específicas para pessoas com deficiência, autodeclaradas pretas, pardas e indígenas e conforme a renda familiar – Cotas de 1 a 8.

5% das vagas para Pessoas com Deficiência que não tenham realizado o ensino fundamental integralmente em escola pública – Cota 9.

35% das vagas para Ampla Concorrência – AC.

#### IMPORTANTE!

Quem se inscreve por meio do sistema de cotas também concorre às vagas da ampla concorrência. Dessa forma, tem duas oportunidades de ser selecionado: primeiro, pela ampla concorrência; depois, pela reserva de vagas.

### COMO ENCONTRAR SUA OPÇÃO DE GRUPO DE VAGAS

*Escolha entre as opções de respostas siga os passos:*

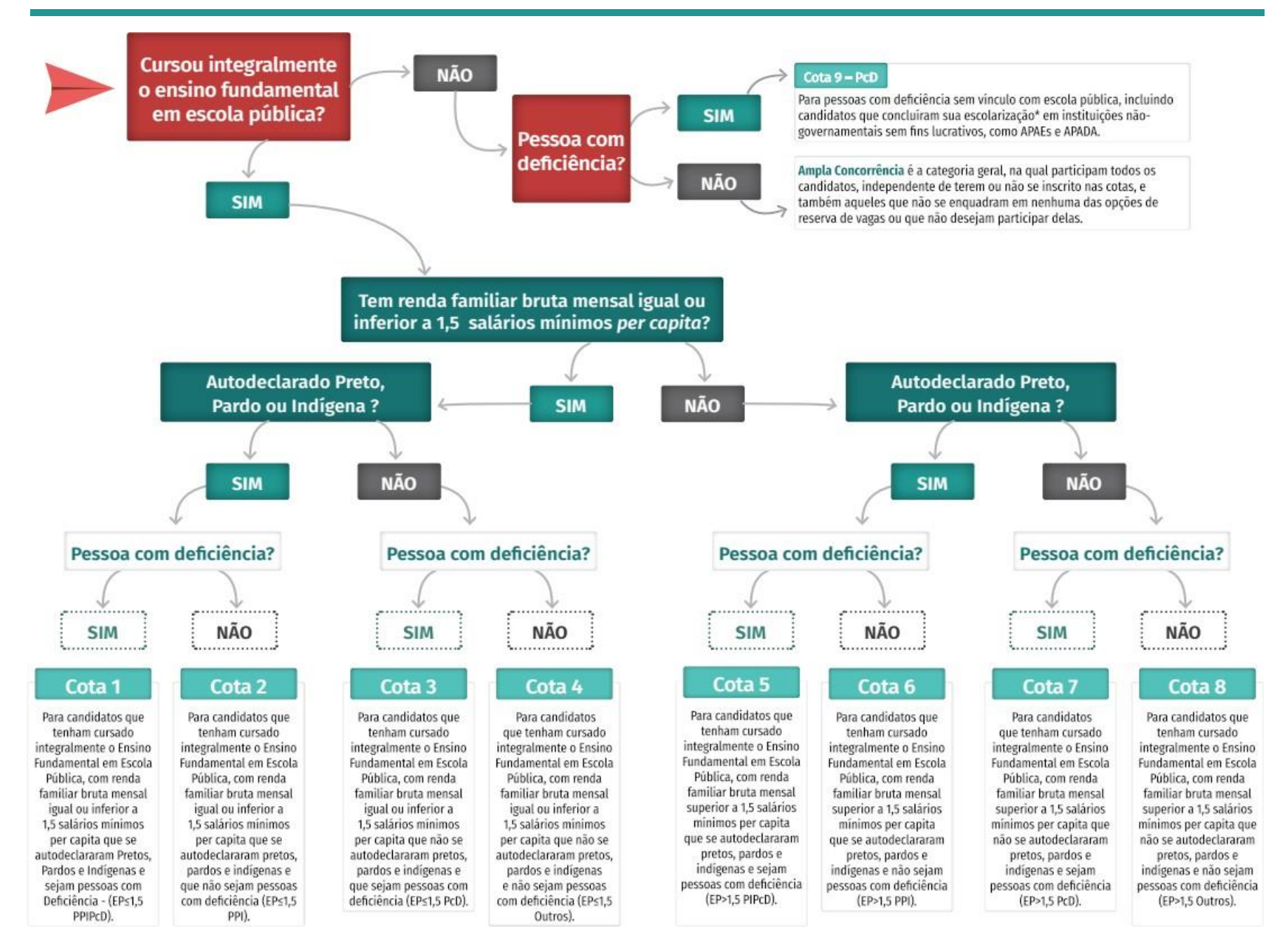

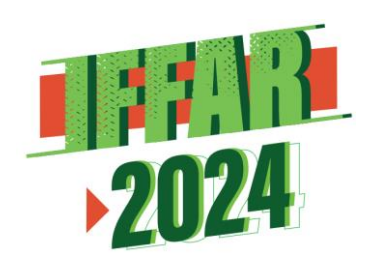

# **PASSO A PASSO PARA FAZER A INSCRIÇÃO**

Para facilitar sua inscrição, a Comissão Permanente do Processo Seletivo desenvolveu este material.

O sistema possui **02 (duas) etapas**:

**a) Cadastro de Usuário no Sistema.**

**b) Inscrição no Sistema para o Processo Seletivo.**

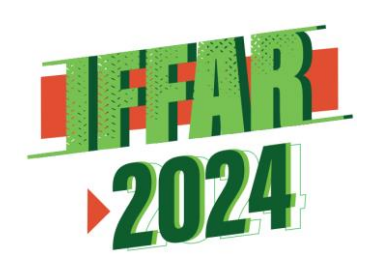

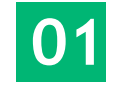

Acesse o site institucional ingresso.iffarroupilha.edu.br ᆐᄓ

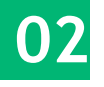

Acesse o menu **Integrados** ou clique no botão **Cursos Técnicos Integrados**, conforme demonstrado na figura.

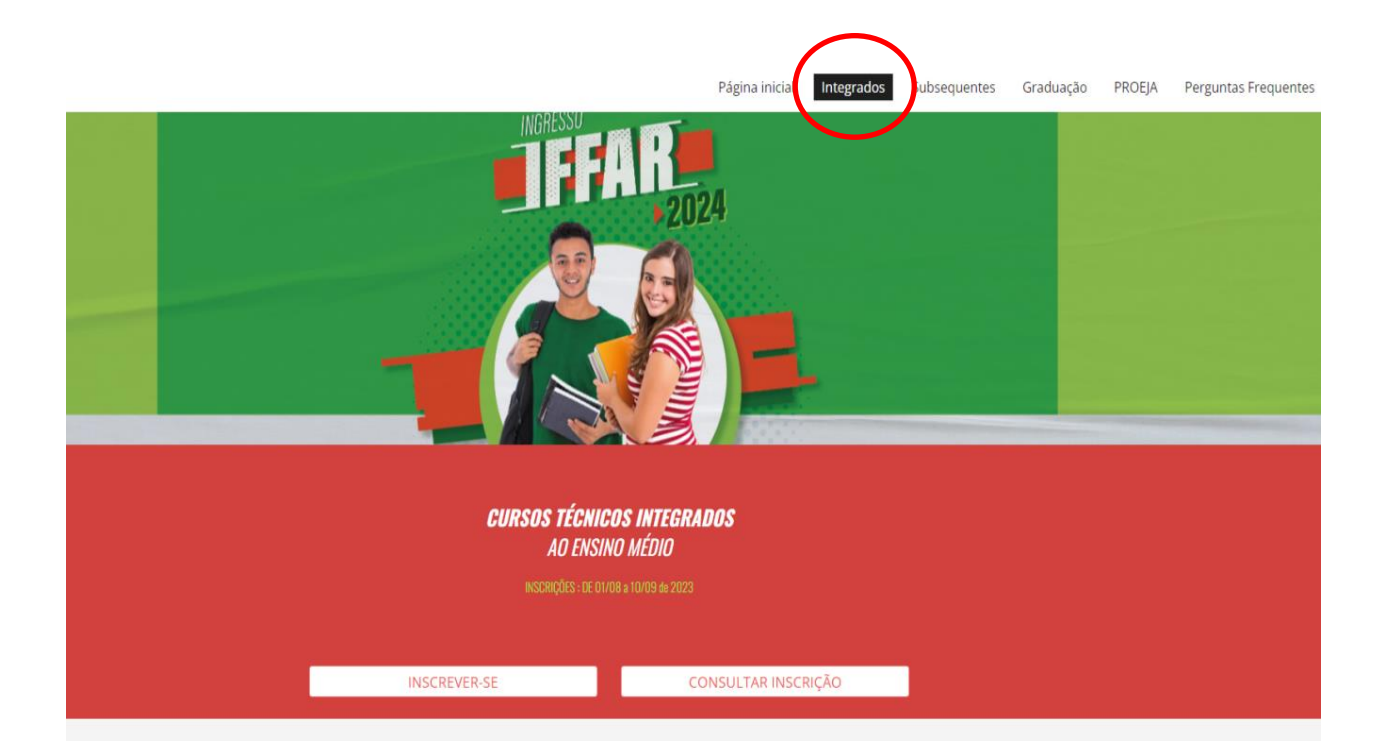

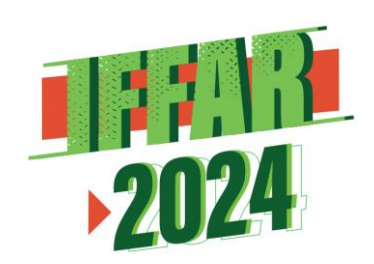

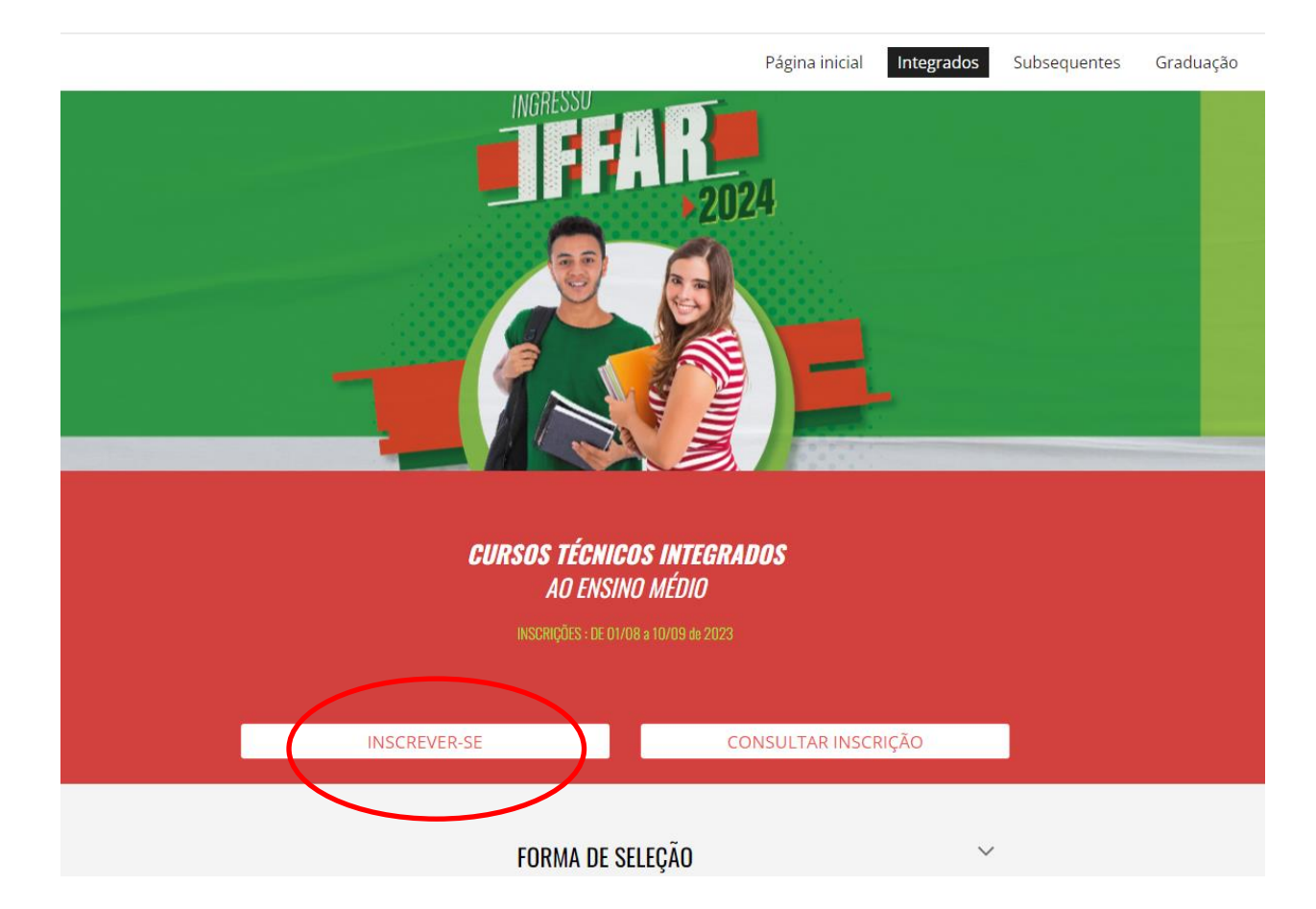

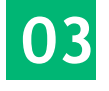

Clique em INSCREVER-SE, conforme demonstrado na figura.

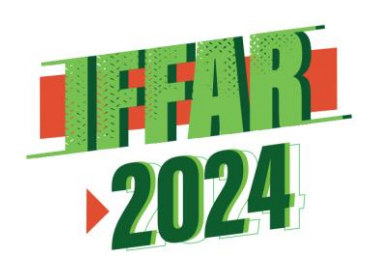

# 04

Clique em Ainda não possui Cadastro?

# **INSTITUTO FEDERAL FARROUPILHA**

"Promover a educação profissional, científica e tecnológica, pública, por meio do ensino, pesquisa e extensão, com foco na formação integral do cidadão e no desenvolvimento sustentável."

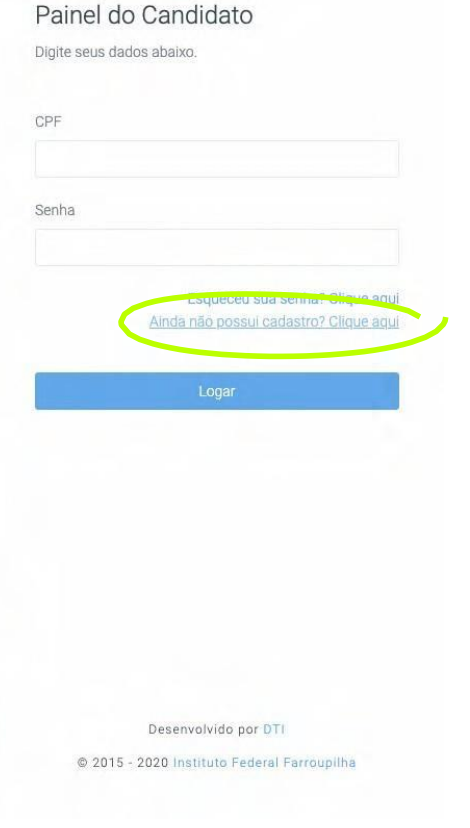

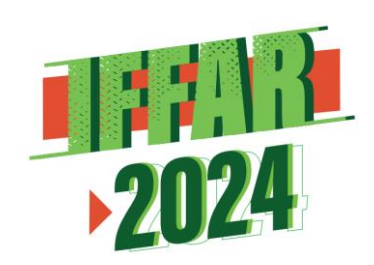

**05**

Preencha o formulário com os seus dados.

Nesta etapa, além de prestar as suas informações pessoais, você irá **cadastrar uma senha** (assinalada na figura).

Após preencher o formulário, clique em **Cadastrar**.

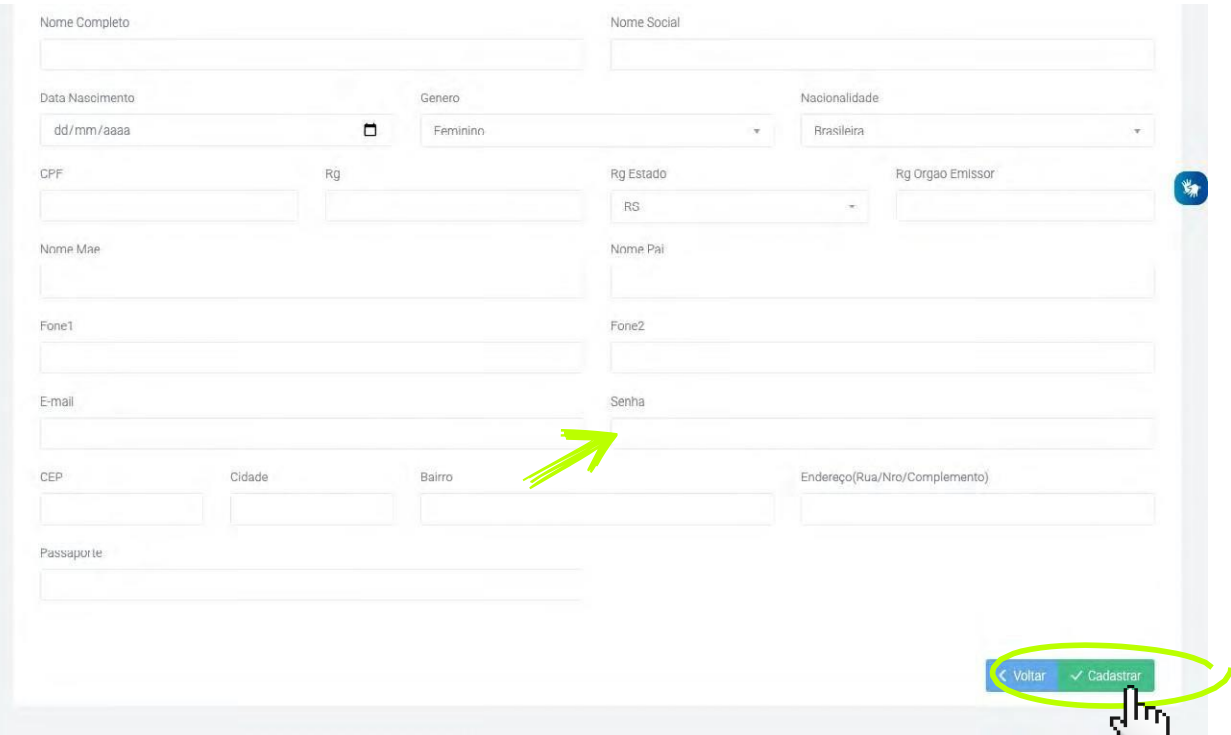

Após finalizar o cadastro, o candidato deverá realizar a inscrição. Para isso, siga as orientações apresentadas a partir da próxima página.

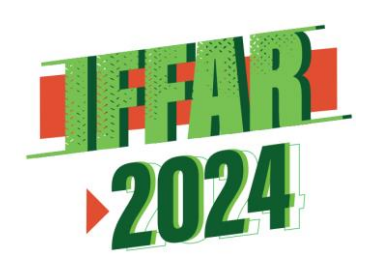

# **ETAPA 2 – FORMULÁRIO DE INSCRIÇÃO**

# **01**

#### Acesse o sistema:

#### sis.iffarroupilha.edu.br/candidato

Insira o CPF e senha no Painel do Candidato para fazer o login.

Clique em **Logar**.

# **INSTITUTO FEDERAL FARROUPILHA**

"Promover a educação profissional, científica e tecnológica, pública, por meio do ensino, pesquisa e extensão, com foco na formação integral do cidadão e no desenvolvimento sustentável."

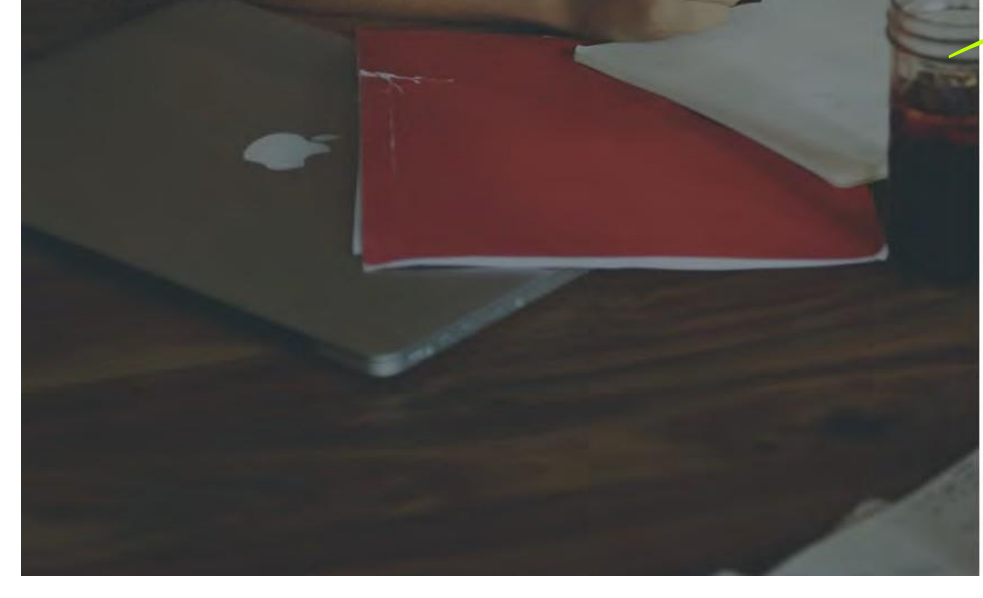

#### √ Cadastro atualizado com sucesso

#### Painel do Candidato

Digite seus dados abaixo.

Senha

CPF

#### Esqueceu sua senha? Clique aqui Ainda não possui cadastro? Clique aqui

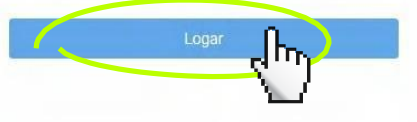

Desenvolvido por DTI @ 2015 - 2020 Instituto Federal Farroupilha

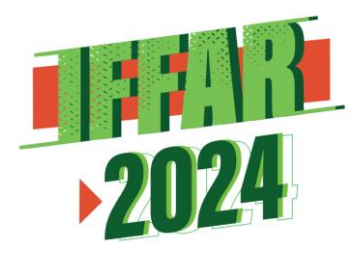

02

Clique em

Saiba mais

### ETAPA 2 - FORMULÁRIO DE INSCRIÇÃO

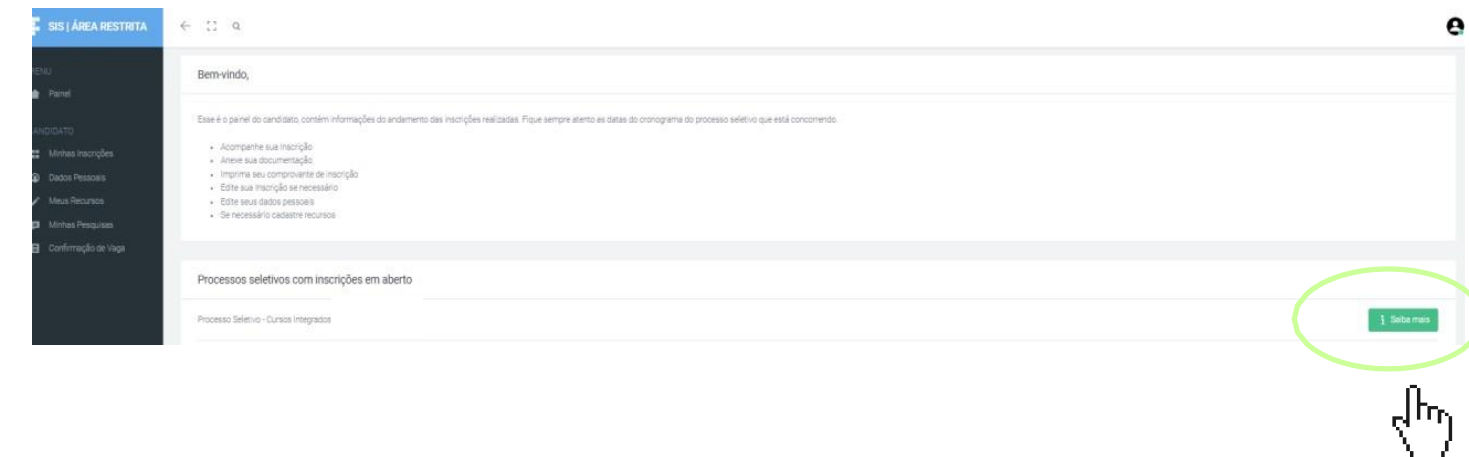

#### Informações

 $\boxdot$  $\boxplus$ 

 $\boxplus$ 

 $\equiv$ 

#### :: Processo Seletivo - Cursos Integrados

O processo seletivo é regido pelo edital nº 256/2022, de leitura obrigatória por todos os candidatos e candidatas. As inscrições são gratuitas e vão até 16 de setembro.

A seleção é por prova objetiva interdisciplinar, com conteúdos do Ensino Fundamental, e será realizada no dia 16 de outubro de 2022, das 14 às 18 horas.

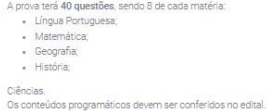

São ofertadas 1.716 vagas neste Processo Seletivo, distribuídas nos seguintes cursos e campi:<br>Todos os cursos são ofertados no turno diumo.

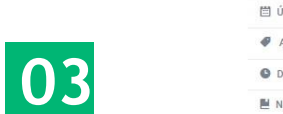

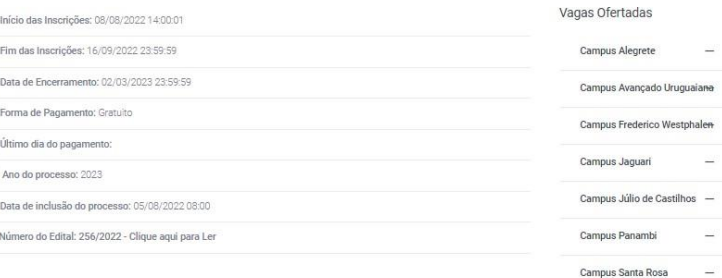

 $\rightarrow$ 

- 2

 $\overline{a}$ 

 $\sim$ 

Campus Santo Ângelo

Campus Santo Augusto

Campus São Vicente do Sul -Centro de Referência Santiago

Campus São Borja

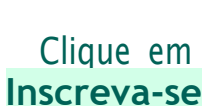

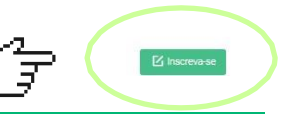

 $11$ 

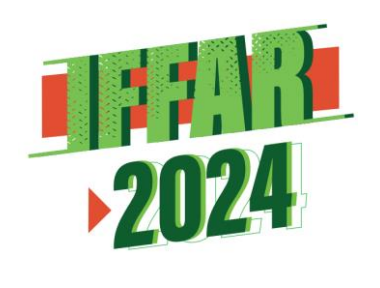

No item **1 – Dados Pessoais**, clique em **Preencher automaticamente com meus dados**

**04**

e confira suas informações.

Clique em **Avançar**.

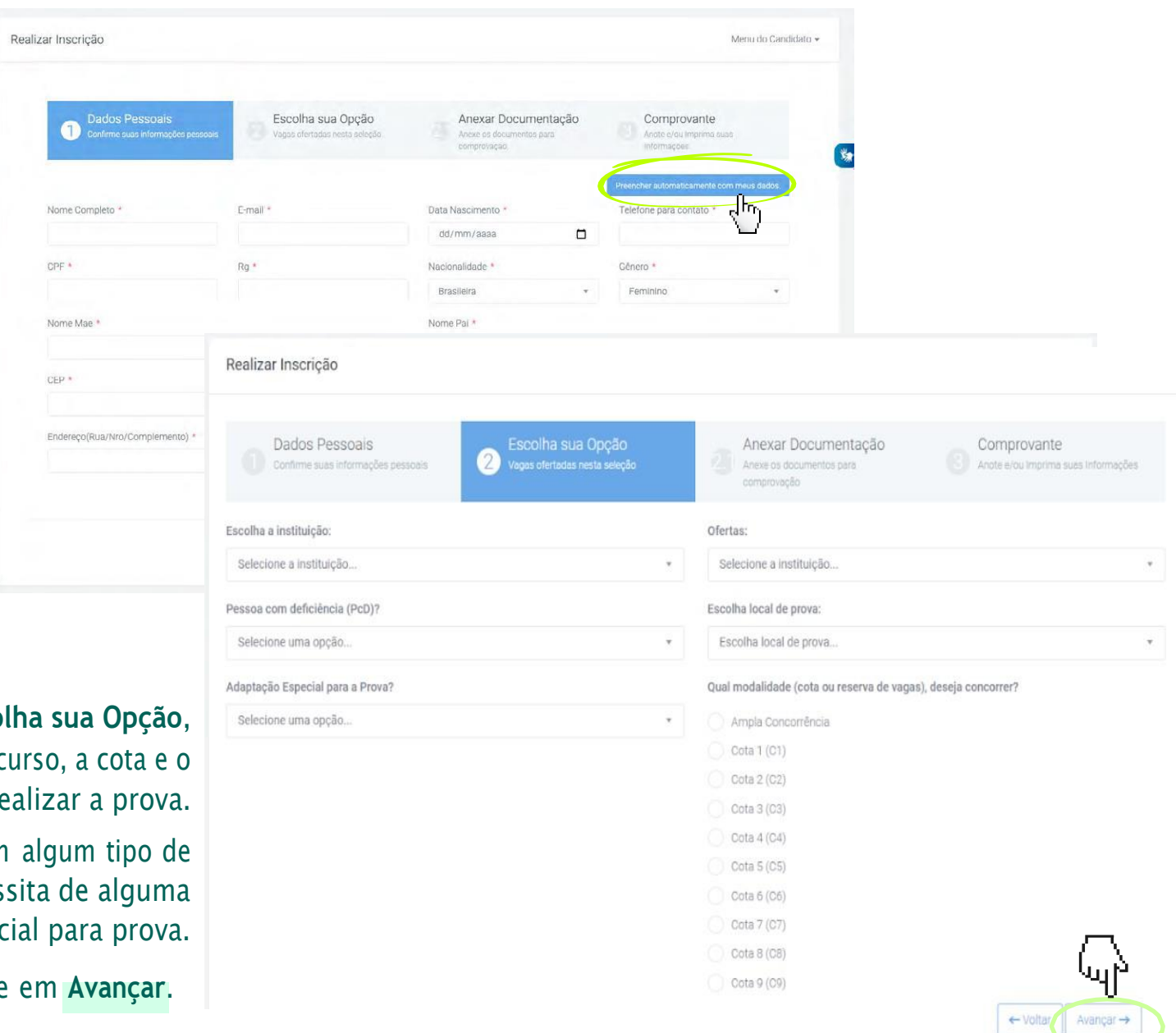

**ETAPA 2 – FORMULÁRIO DE INSCRIÇÃO**

# **05**

No item **2 – Escolha sua Opção**, selecione o *campus*, o curso, a cota e o local que deseja realizar a prova. Responda se você tem algum tipo de deficiência e se necessita de alguma adaptação especial para prova.

Clique em **Avançar**.

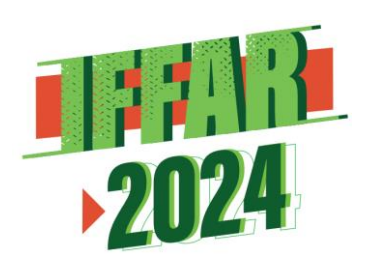

Se você

**Pardo**, e/ou

**NÃO** requer

**NESTA ETAPA.**

e/ou

## **ETAPA 2 – FORMULÁRIO DE INSCRIÇÃO**

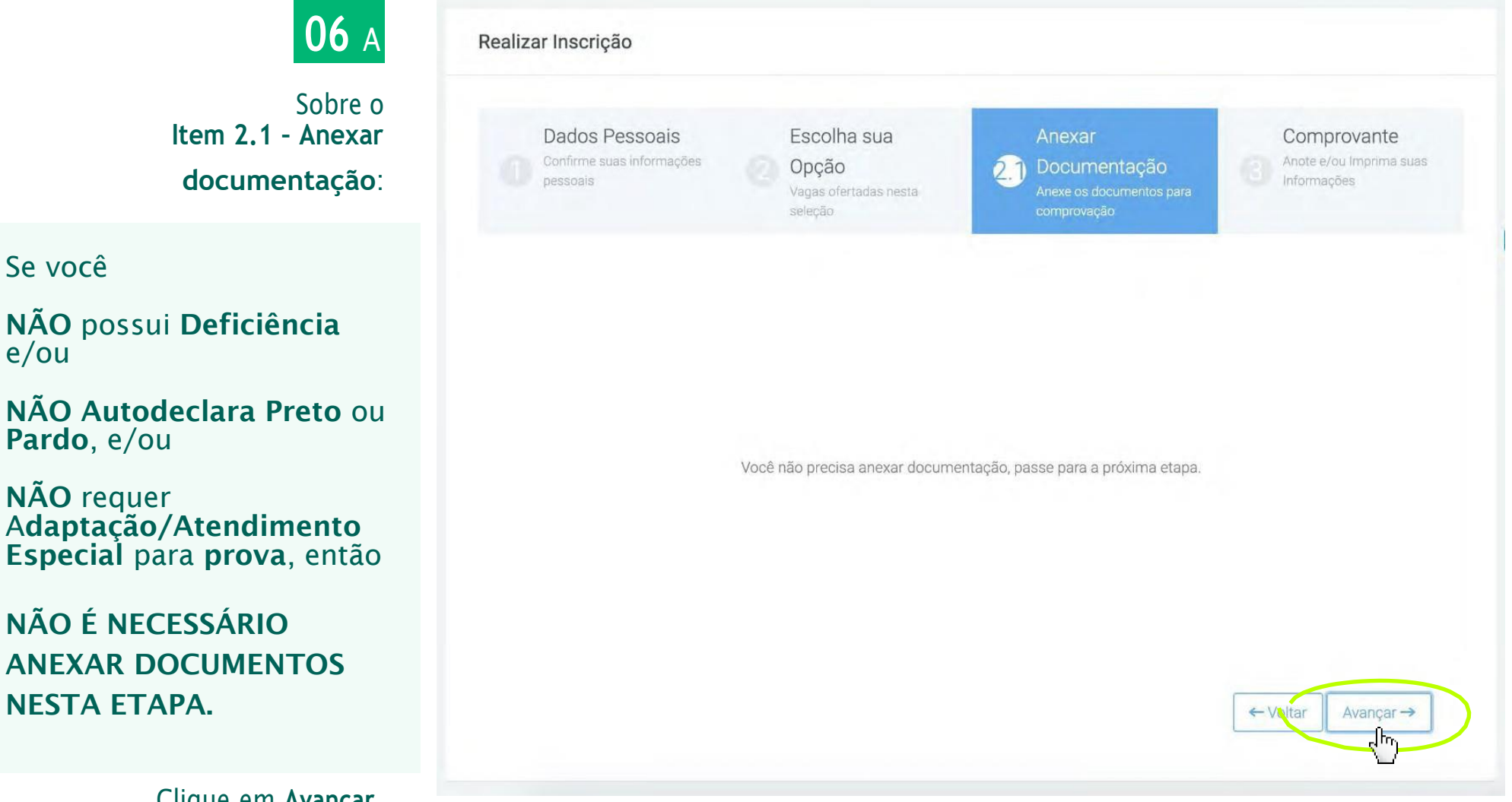

Clique em **Avançar**.

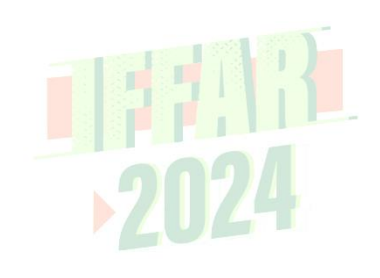

# **06** <sup>B</sup>

Sobre o **Item 2.2 – Anexar documentação**:

Caso você**possui Deficiência**  e/ou se **Autodeclara Preto** ou **Pardo** e/ou requer **Adaptação/Atendimento Especial** para **prova**,

#### Clique em **Avançar**. **DEVERÁ, OBRIGATORIAMENTE, ANEXAR DOCUMENTOS NESTA ETAPA.**

Deverá escolher o tipo de documento, adicionar arquivo e confirmar as informações. Observe o exemplo ao lado.

# **ETAPA 2 – FORMULÁRIO DE INSCRIÇÃO**

Realizar Inscrição

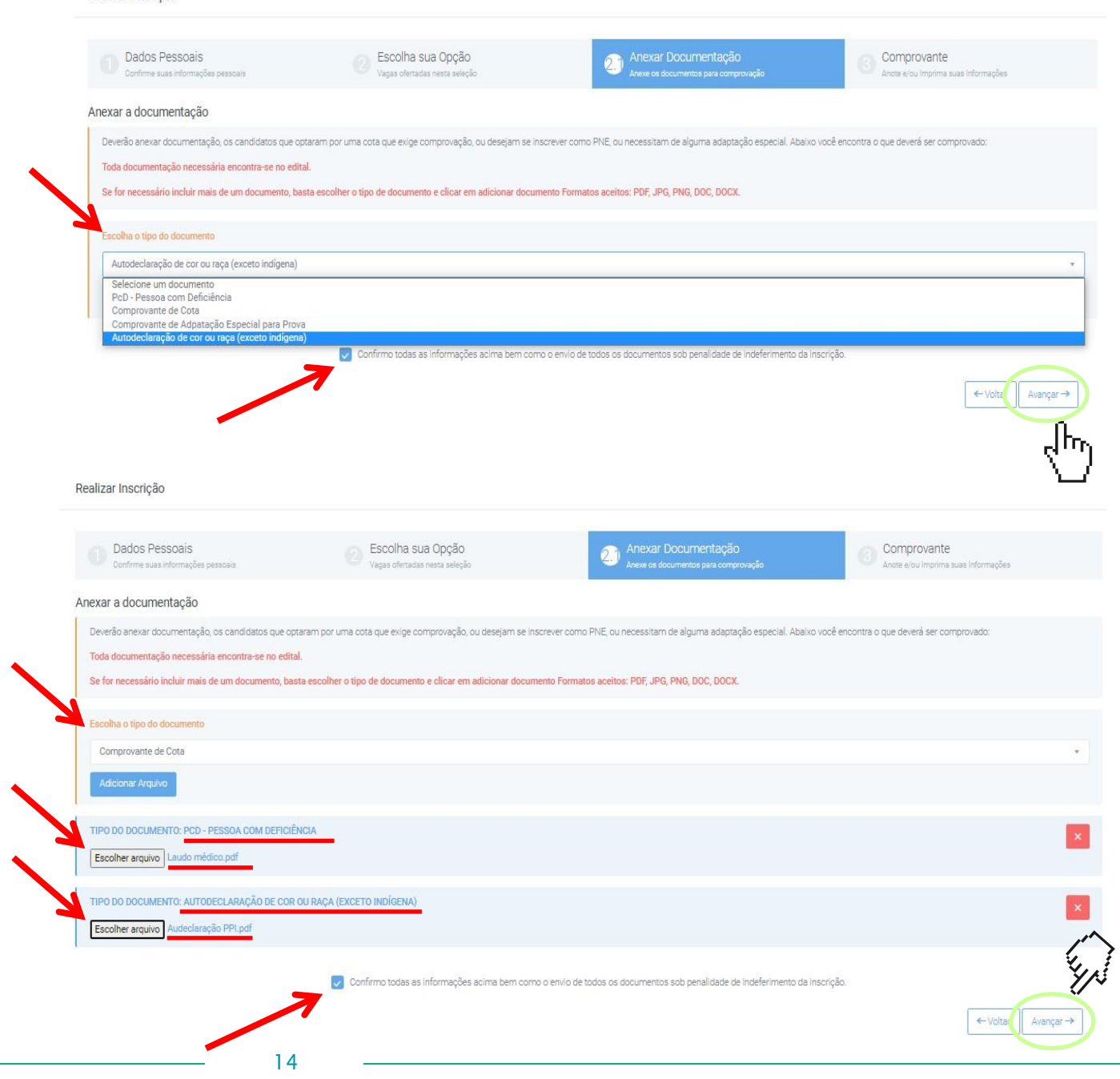

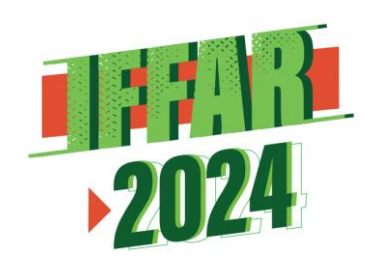

# **ETAPA 2 – FORMULÁRIO DE INSCRIÇÃO**

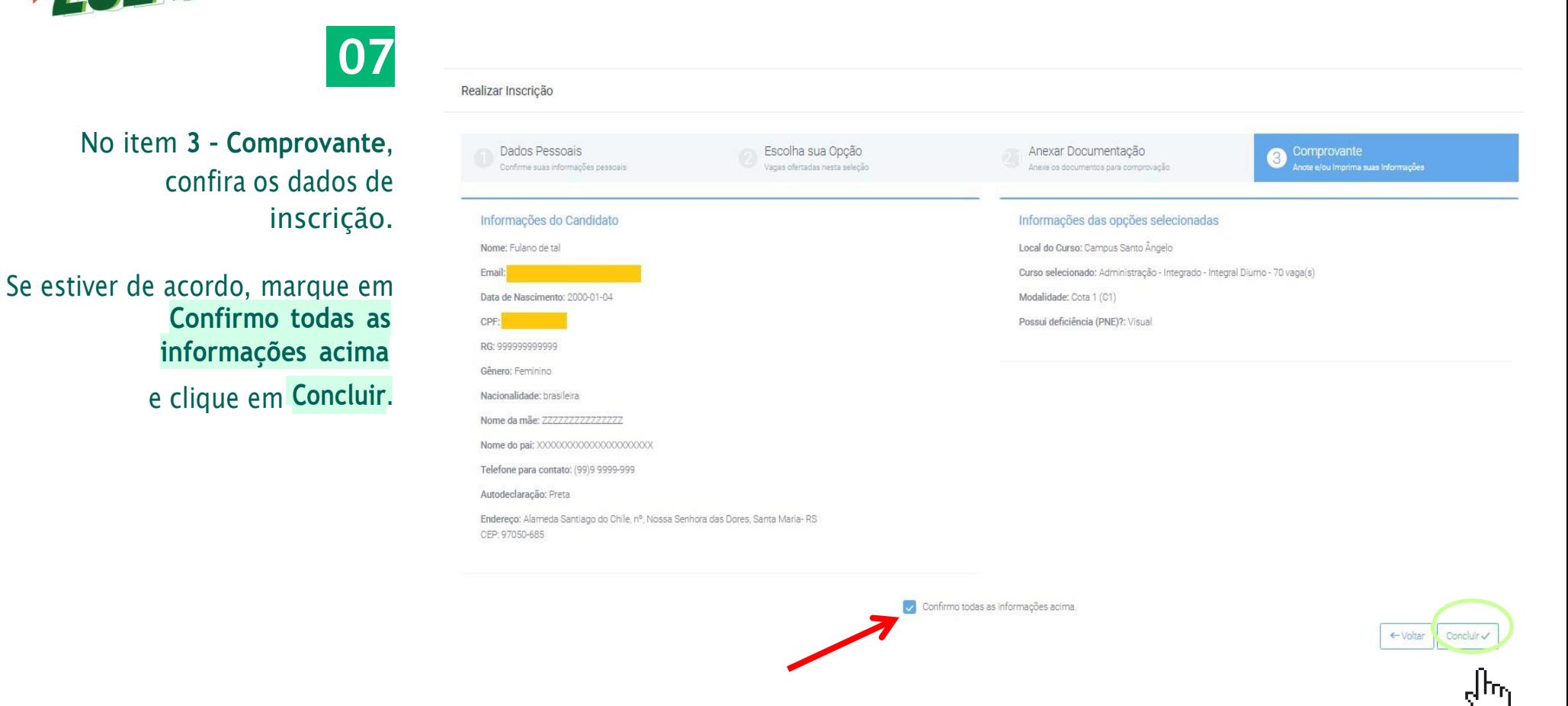

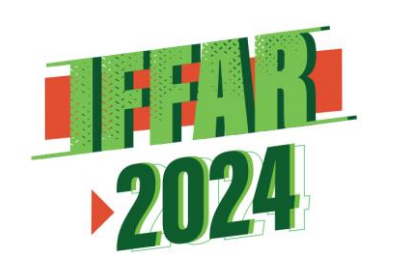

### **ALTERAR/CORRIGIR DADOS**

Caso precise **alterar algum dado ou revisar** a inscrição, faça login em: sis.iffarroupilha.edu.br/candidato

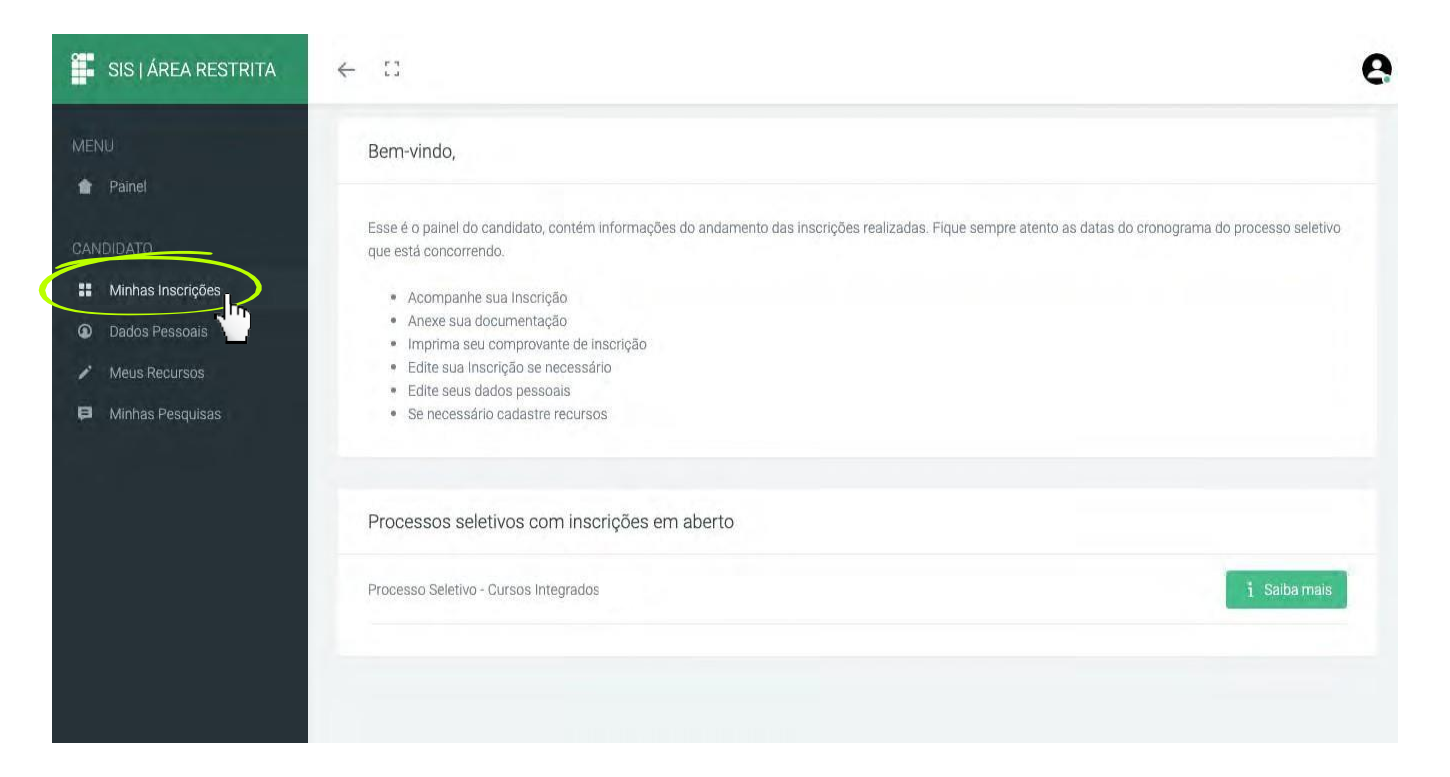

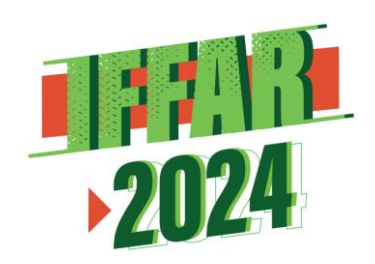

### **ALTERAR/CORRIGIR DADOS**

No item **Minhas Inscrições** você pode visualizar a inscrição realizada, editar dados (incluindo alterar opção de curso, campus e grupo de vagas – cota ou ampla concorrência).

Atenção: a edição de dados da inscrição pode ser feita quantas vezes você quiser até a data de encerramento das inscrições do processo seletivo.

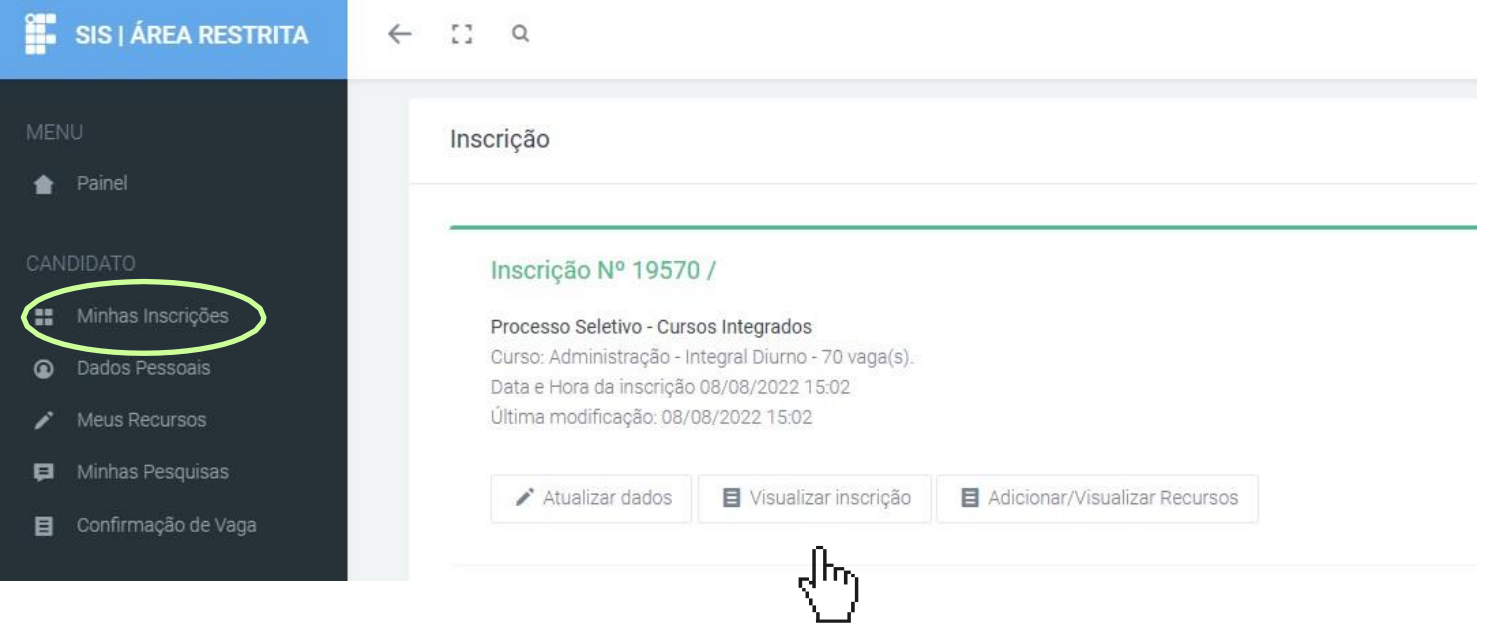

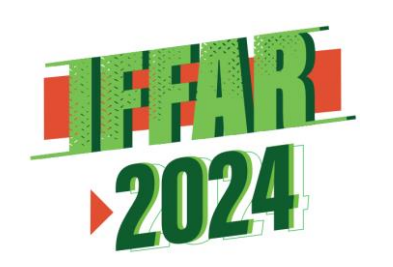

# **COMPROVANTE DE INSCRIÇÃO**

o **comprovante de inscrição**, Também é possível imprimir conforme a imagem ao lado.

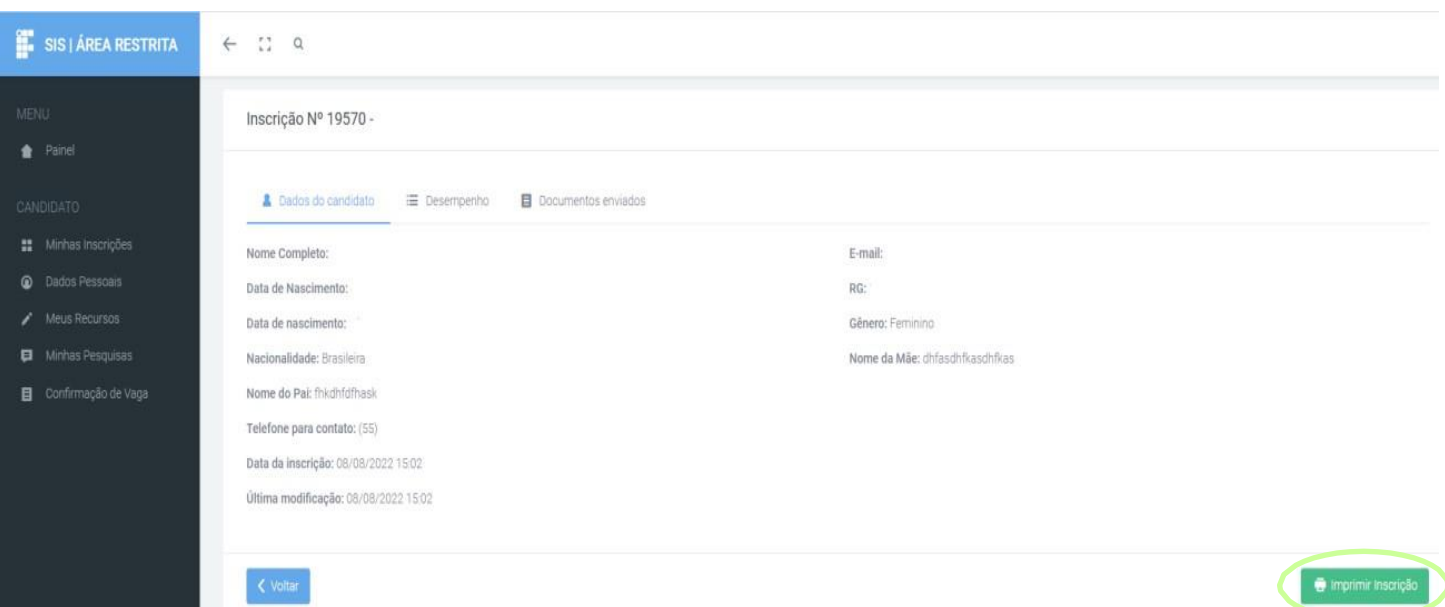

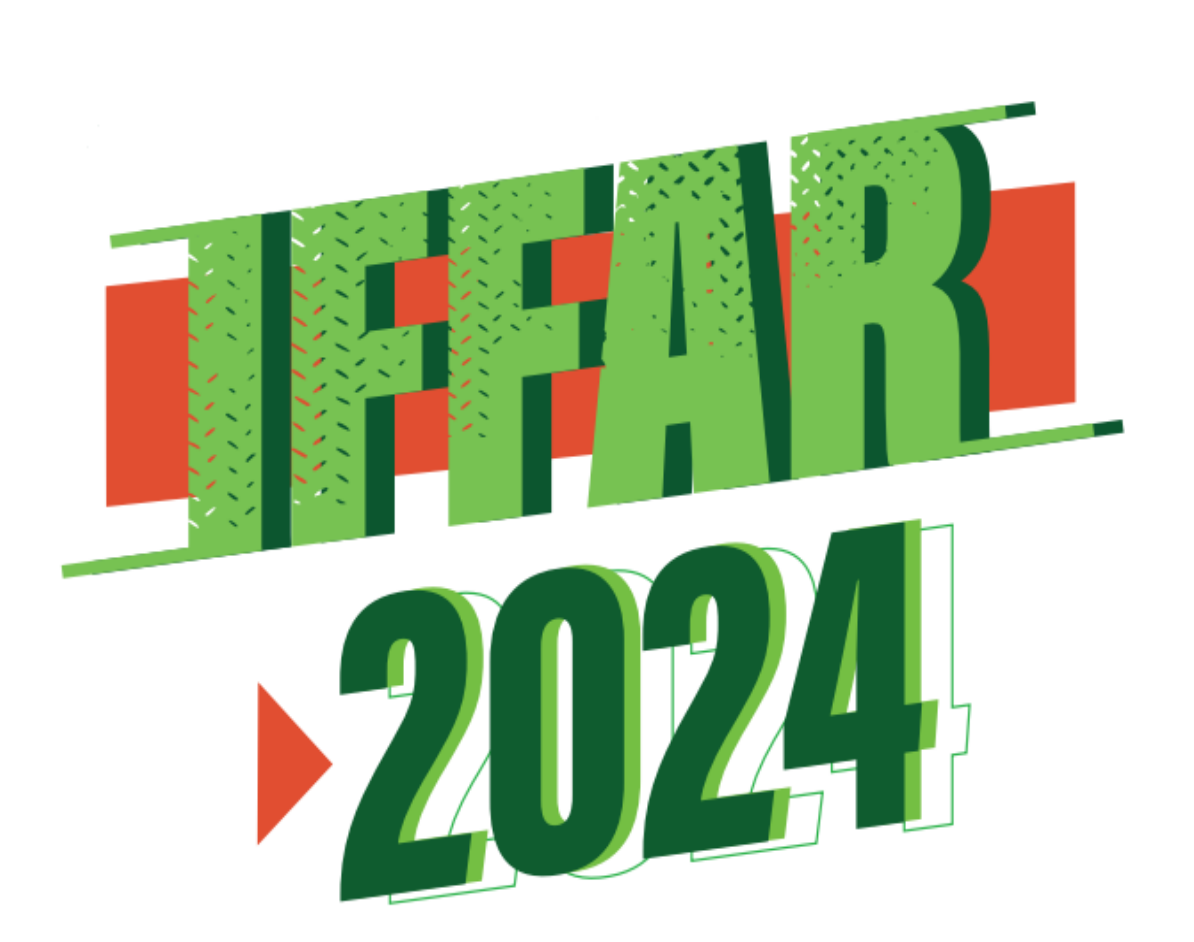

#### www.iffar.edu.br 砎

- △ facebook/iffarroupilha
- if.farroupilha  $\circledcirc$

Instituto Federal Farroupilha Alameda Santiago do Chile, 195 Nossa Sra. das Dores CEP 97050-685 Santa Maria - RS